# 学生端操作

# 1.注册、登陆钉钉

--用自己预留的手机号码进行注册,如果手机号码发生变化,请尽快与学校取得联系。

#### 1.1 收到邀请进行注册

成员收到手机短信,直接点击链接,进行钉钉下载并注册

1.邀请短信将发生在管理员将员工导入通讯录之后, 以 2.邀请短信内容可以从优秀文案中挑选,你可以点击"扎 3.短信发送效果可在"短信效果图"中进行预览。

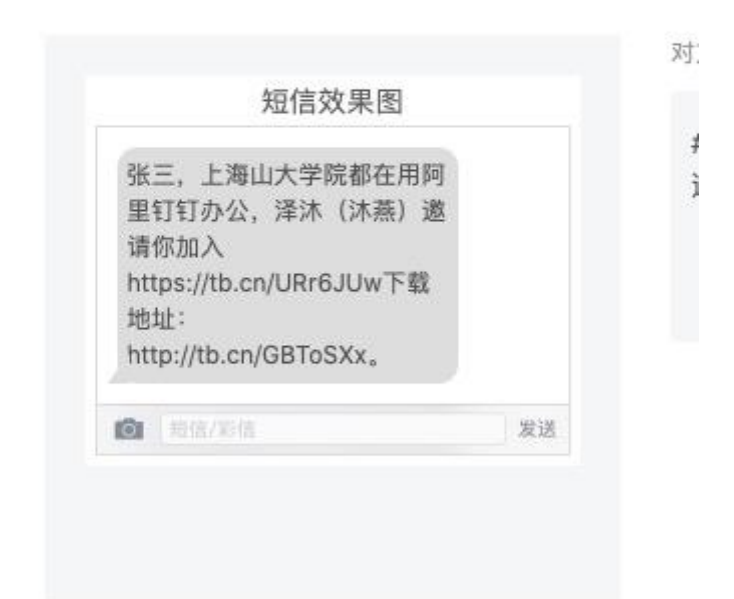

#### 1.2 在应用市场下载

#### 在应用市场搜索「钉钉」下载

1.下载钉钉软件

钉钉软件有多个版本,适应多种终端,有电脑版、安卓手机版,苹果手机版,还有网页版。

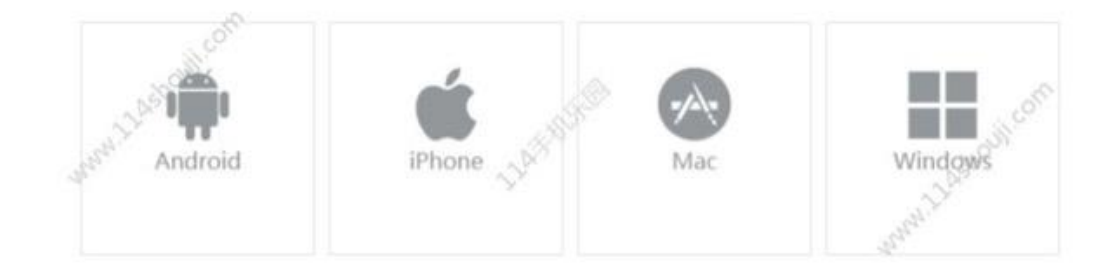

#### 1.3 官网下载

[https://www.dingtalk.com](https://www.dingtalk.com/)

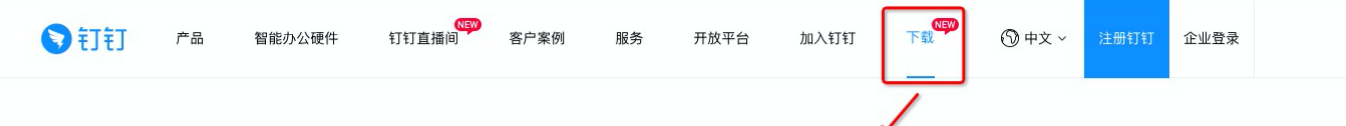

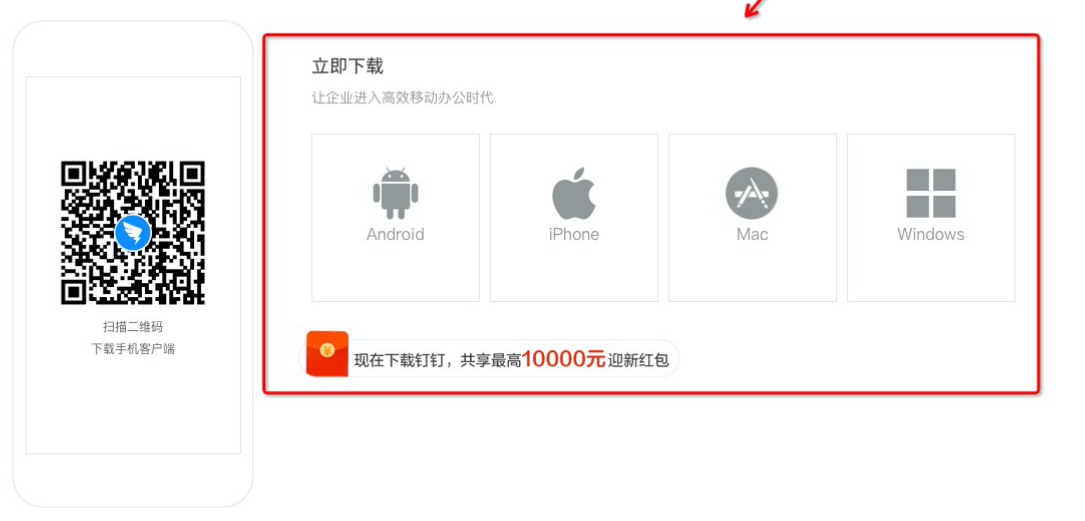

#### 更新日志:

钉钉5.0.15手机版(NEW) 2020年04月13日

助力组织高效复工复学

木次氏木面纸 为大家带来再体的工作方式:给入口含直接入会 情事汤加到工作台 局\_统\_裤全层炉拉每学讲度收集 —键尝成结笑笑 促赔纽妲雷右度 意效的每工 复

## 1.4 进入学校组织

学生在「设置」里设置了进入团队需要同意之后,学校发起邀请后,学生需要手动同意才能进入组织。 「设置-隐私-隐私开关-团队添加我时需要我的确认」

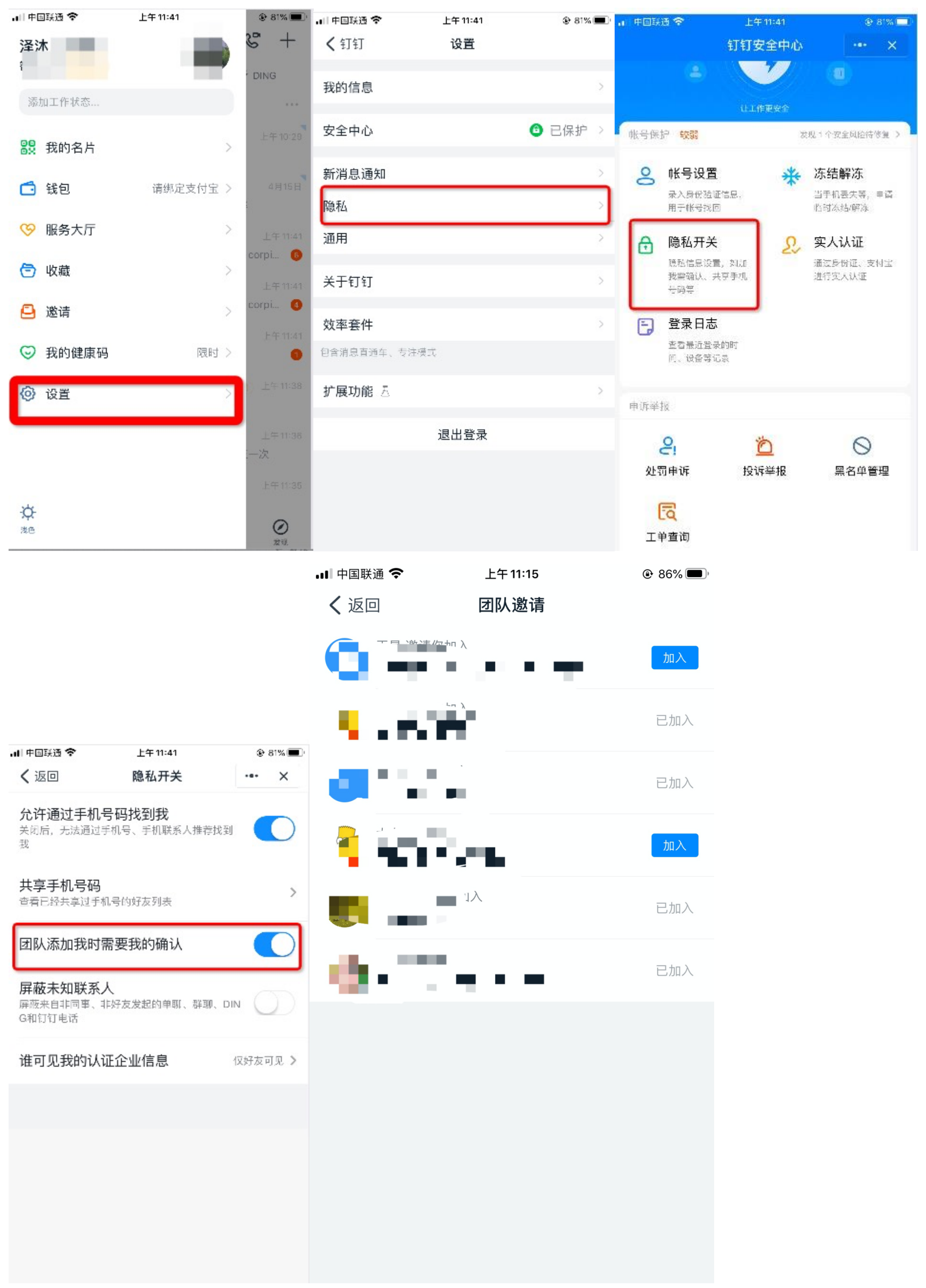

# 2.进行实名认证

学生端收到实人认证邀请

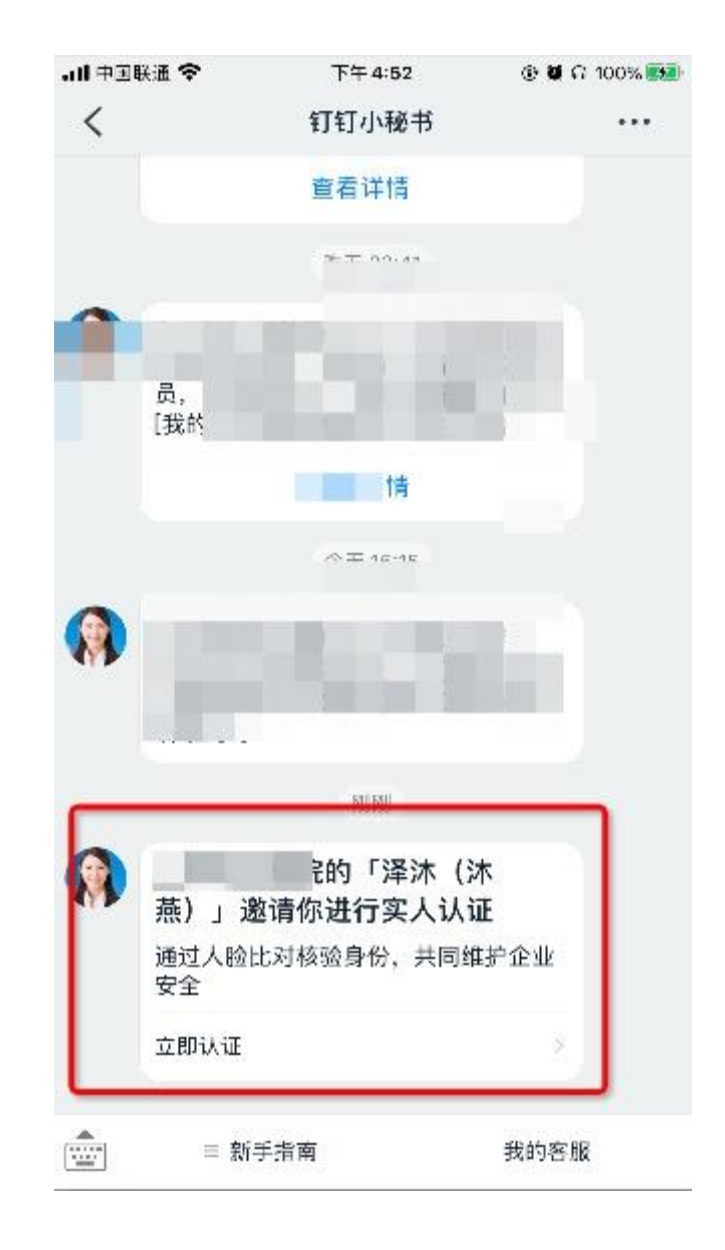

## 2.1 成员第一次进行实名认证时

需要输入姓名、身份证号码,活体检测和上传身份证正反面。

 $\circledcirc$ 

换行

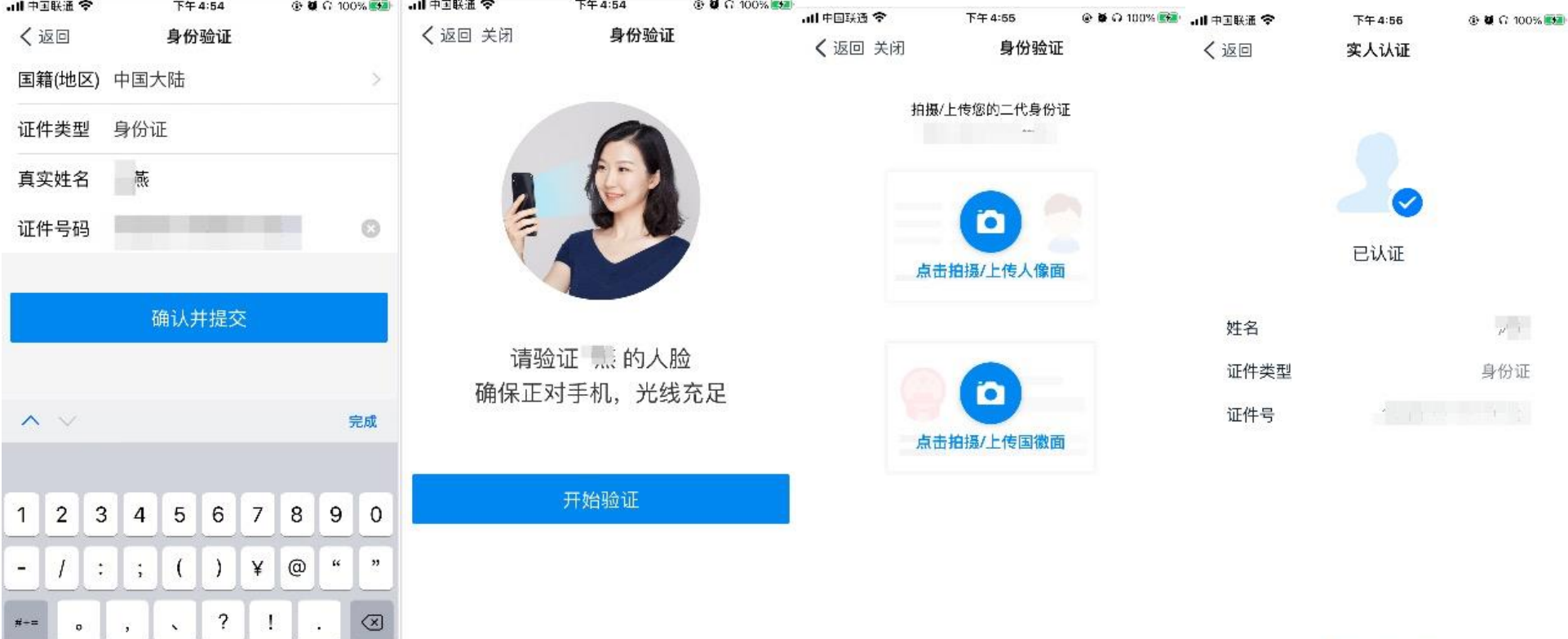

### 2.2 成员之前已经认证过

空格

 $#--$ 

拼音

 $\bullet$ 

 $\qquad \qquad \oplus$  $\mathbb Q$ 

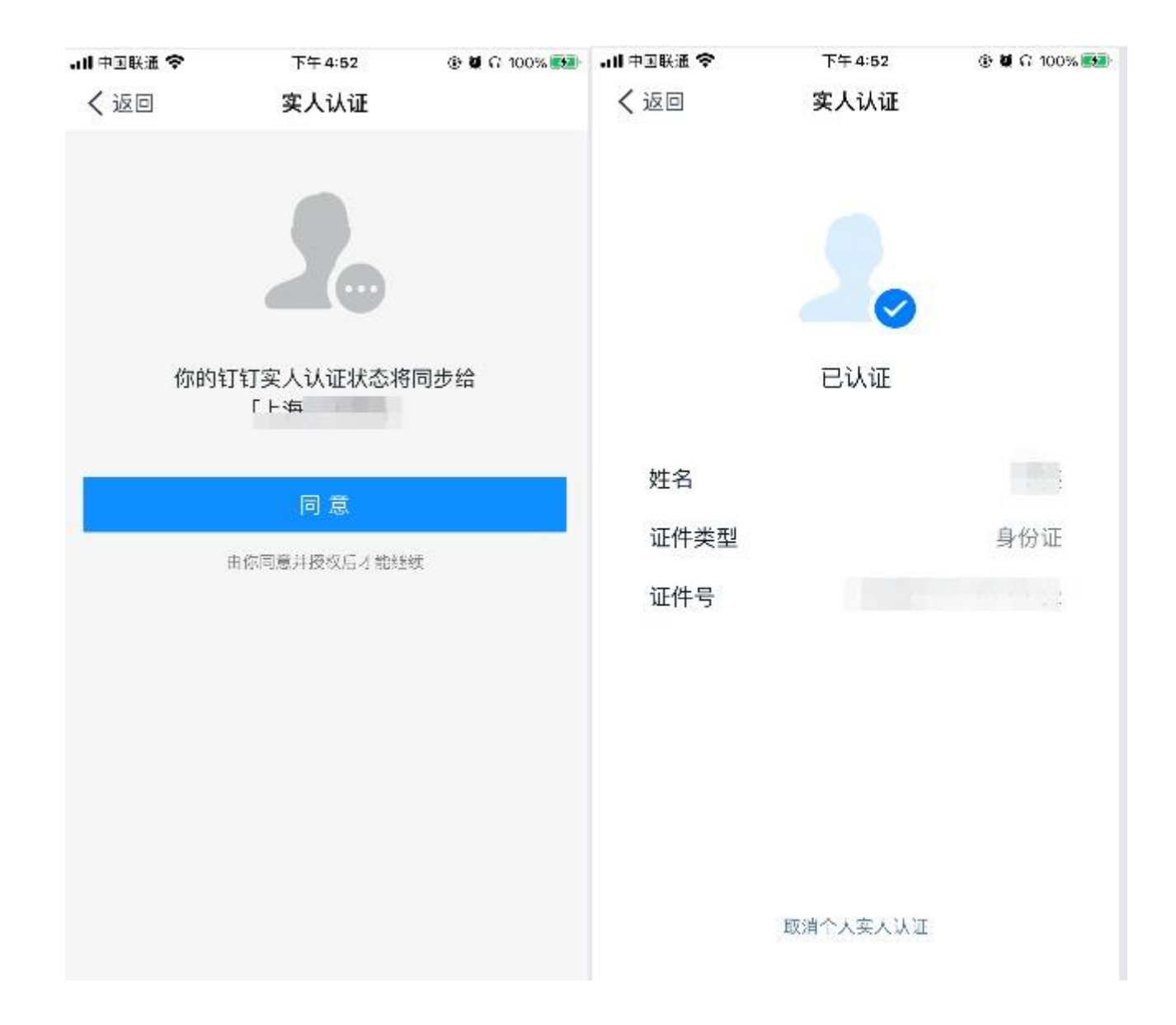

5.进行视频会议面试

5.1 学生收到会议邀请时可以选择语音或者视频方式进行接听

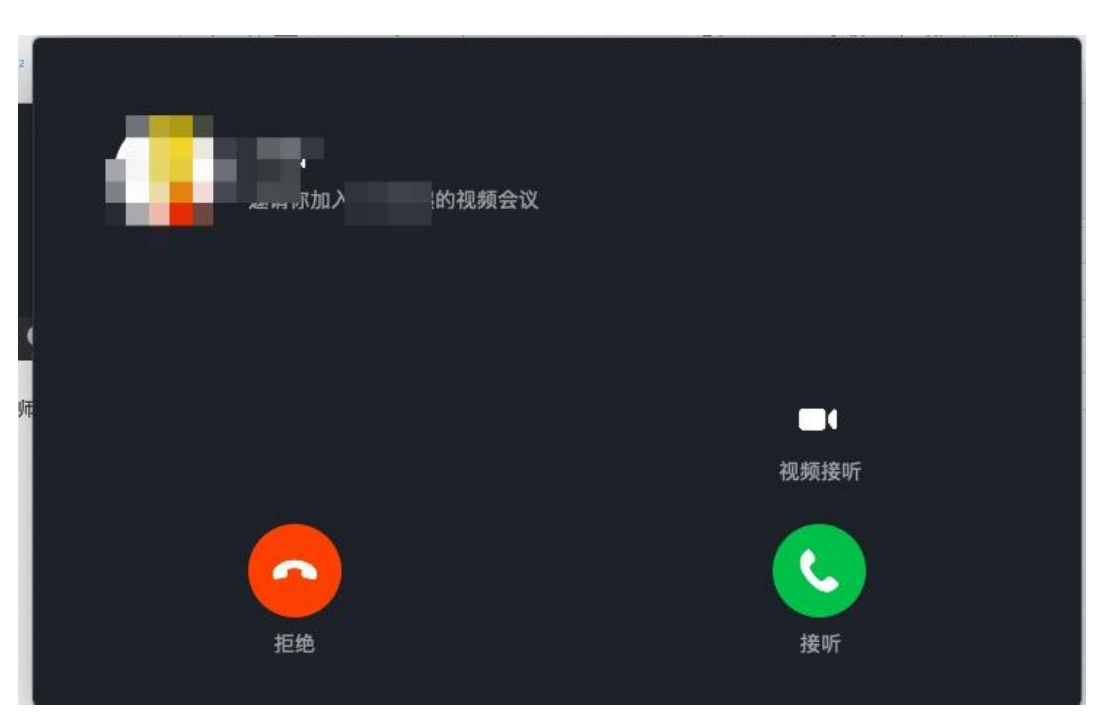

5.2 视频会议中

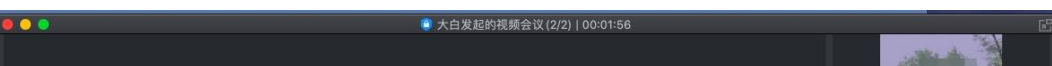

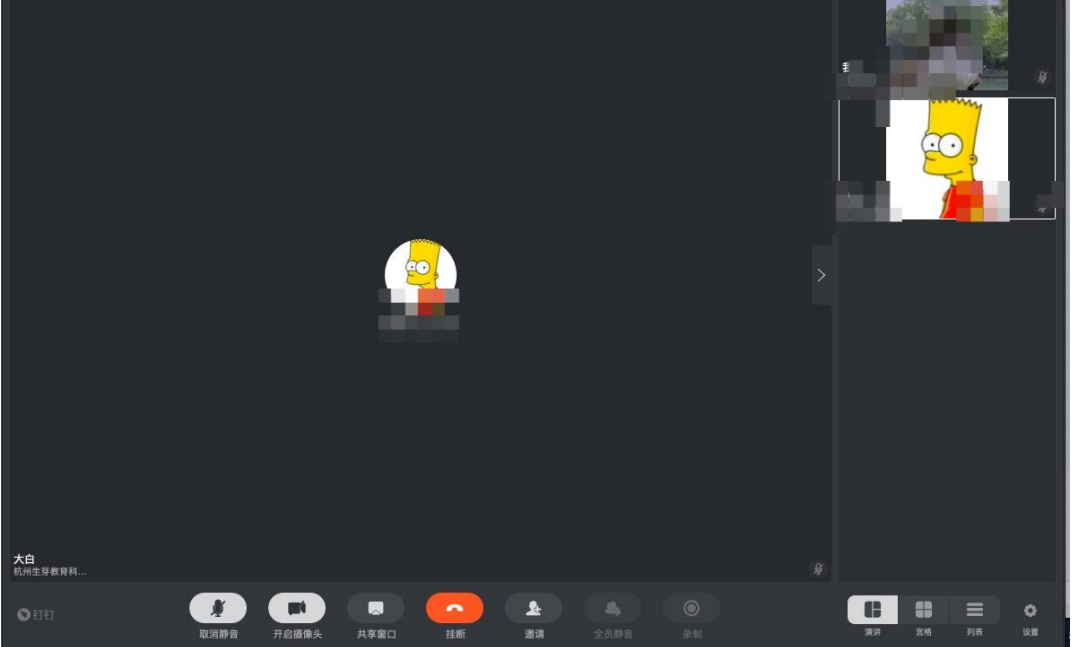

#### 5.2.2 视频设置

点击「设置」,弹出视频设置弹窗,可以对钉钉的摄像头、麦克风和扬声器等方面进行设置

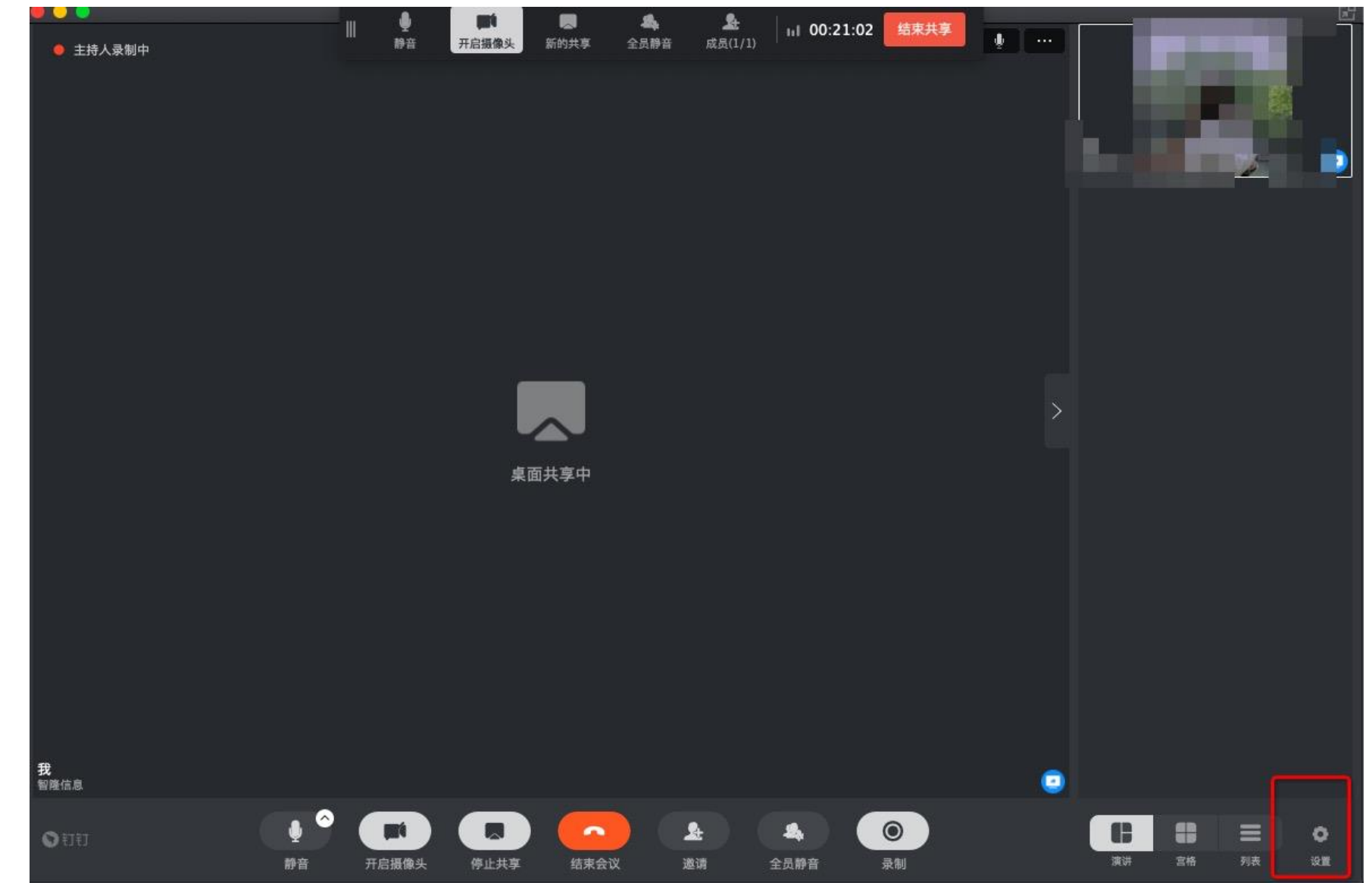

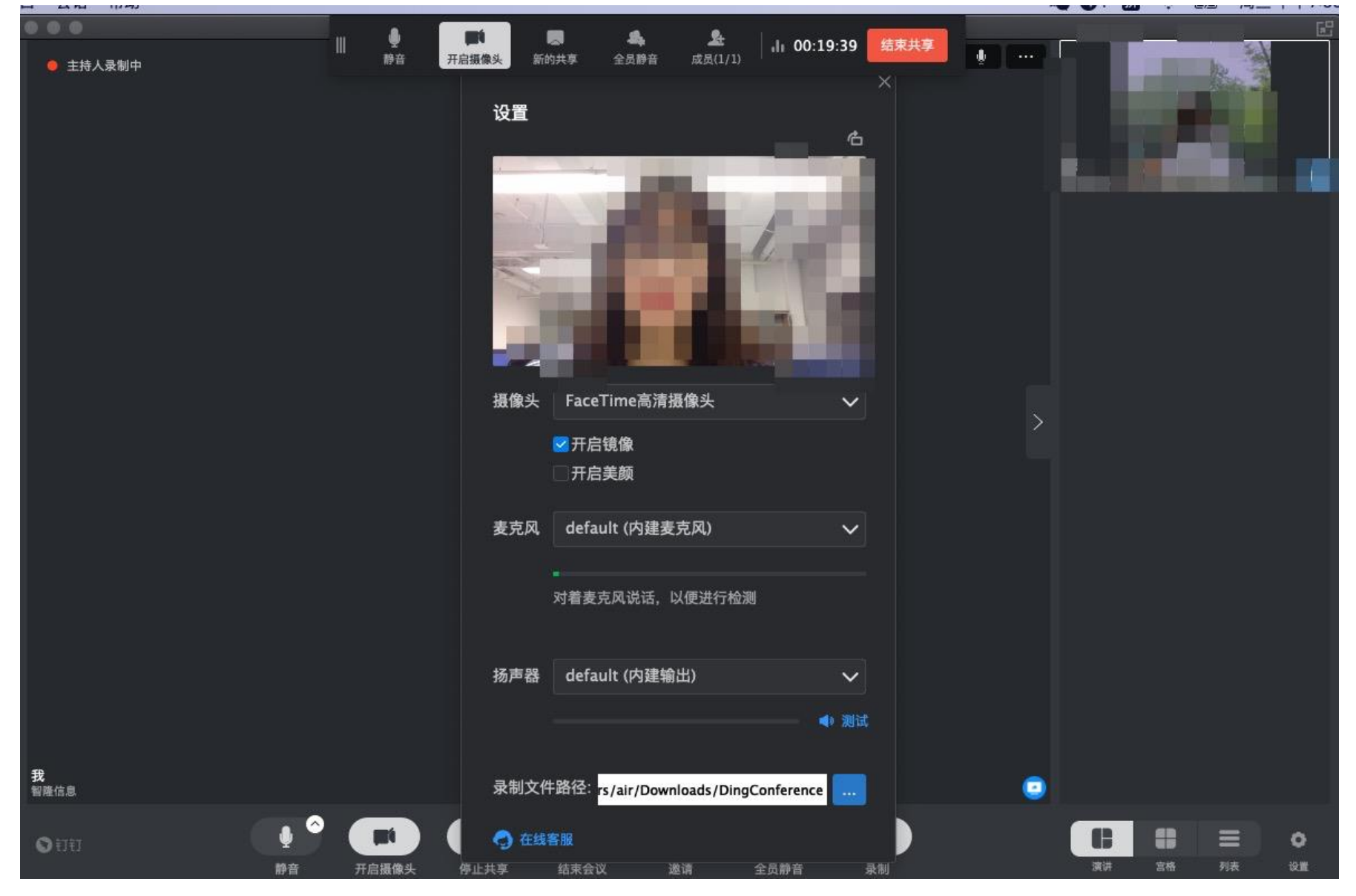

# 6.视频会议中没声音怎么办

# 6.1 手机端

钉钉视频会议没有声音的处理方法

1.可以看看是否设置了静音。

2.说话的一方是否开启了麦克风。

3.可能是网络不稳定,建议切换网络尝试。

4.如果是手机端没有声音,核实手机设置里是否开启了钉钉录音的权限。

安卓手机:点击【设置】—【应用管理】—【钉钉】 —【权限管理】— 开启【麦克风】。

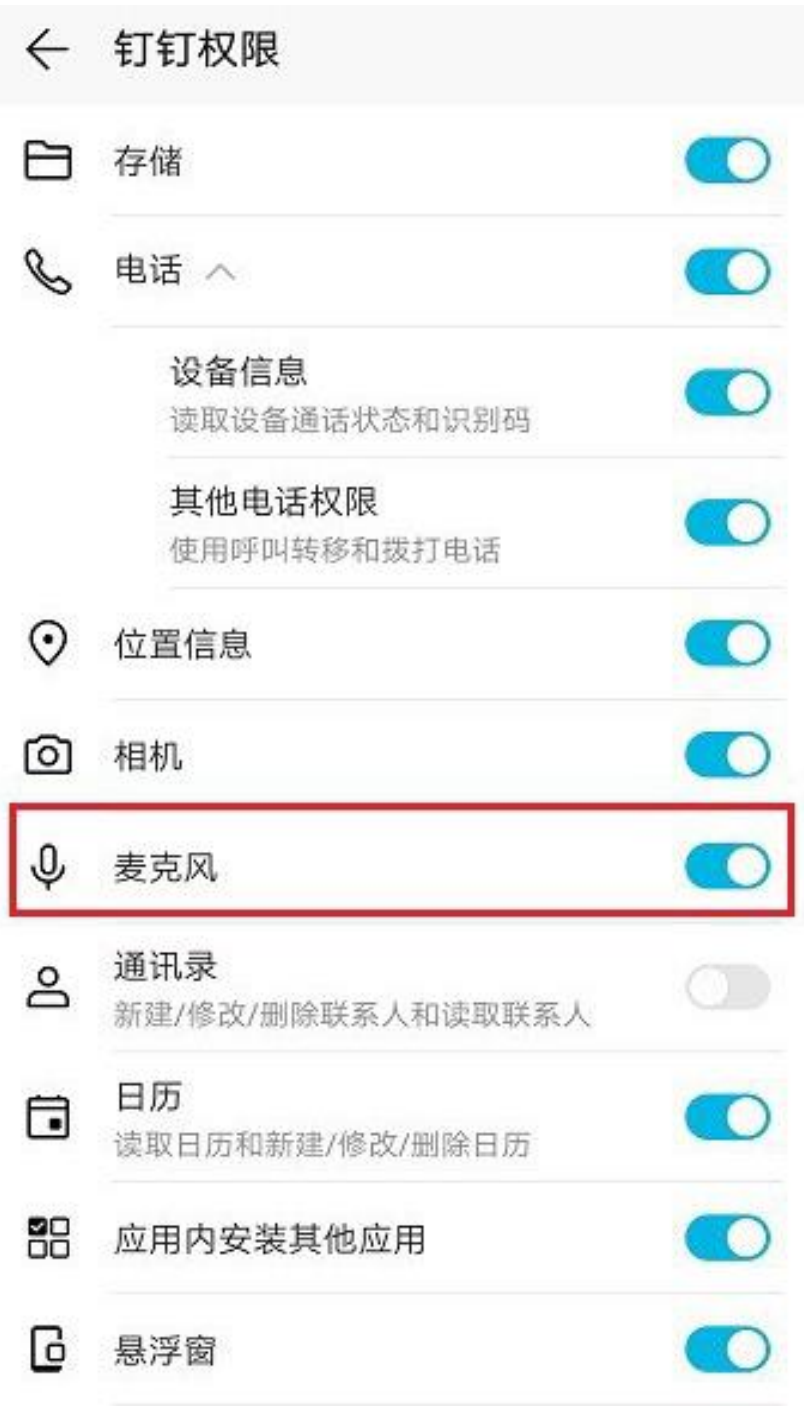

苹果手机:点击【设置】—【隐私】 —【录音权限】 —开启【钉钉】。